$C \triangle S$ IO

# MPC-701 リカバリーマニュアル

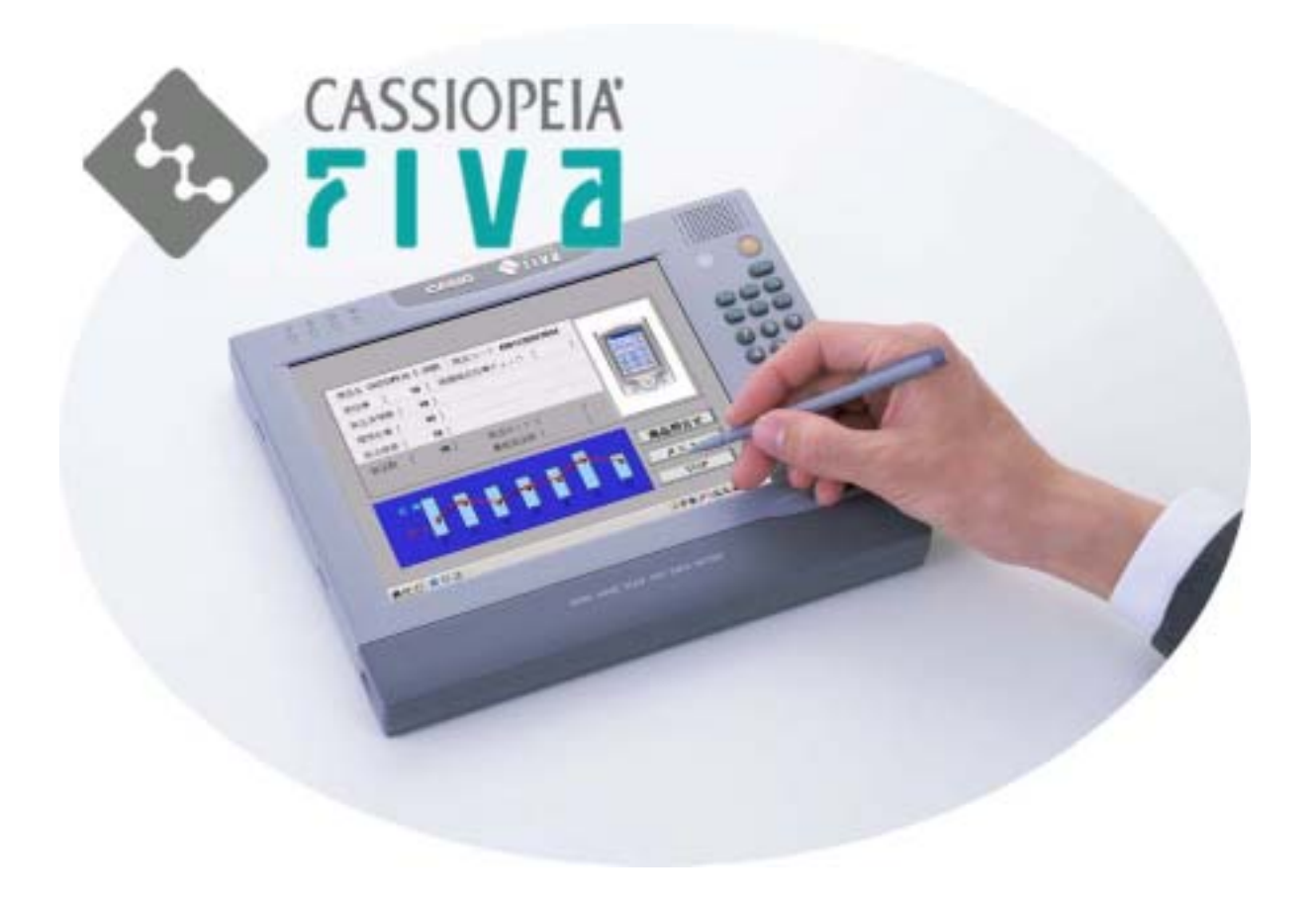

本マニュアルは、CASSIOPEIA FIVA MPC-701 リカバリーCD-ROM を使用したシステムの再構築に関するものです。 (以下、「CASSIOPEIA FIVA MPC-701」を単に「FIVA」、「システムの再構築」を「リカバリー」と記載します。)

本資料では、以下の内容が記載されています。

- ・1章:リカバリーの前準備
- ・2章:リカバリーの概要
- ・3章:リカバリー
- ・4章:FIVA 固有データのインストール
- ・5章:BIOS の初期化

尚、リカバリーの手順については、

- 1. 未使用(新品)、もしくは完全フォーマットしても良い。
- 2.カシオ出荷時と近い状態のシステム構成を構築。
- を前程とした内容となっています。

※記載した手順でリカバリーを行う事で、カシオ出荷時に近い状態に戻す事ができます。

(カシオ出荷時と完全に同じ内容にする事はできません。あらかじめご了承ください。)

 ※ドライバについては推奨のインストール手順を記載しています。記載した順番でインストールを行う事で、 続く作業が簡単になります。

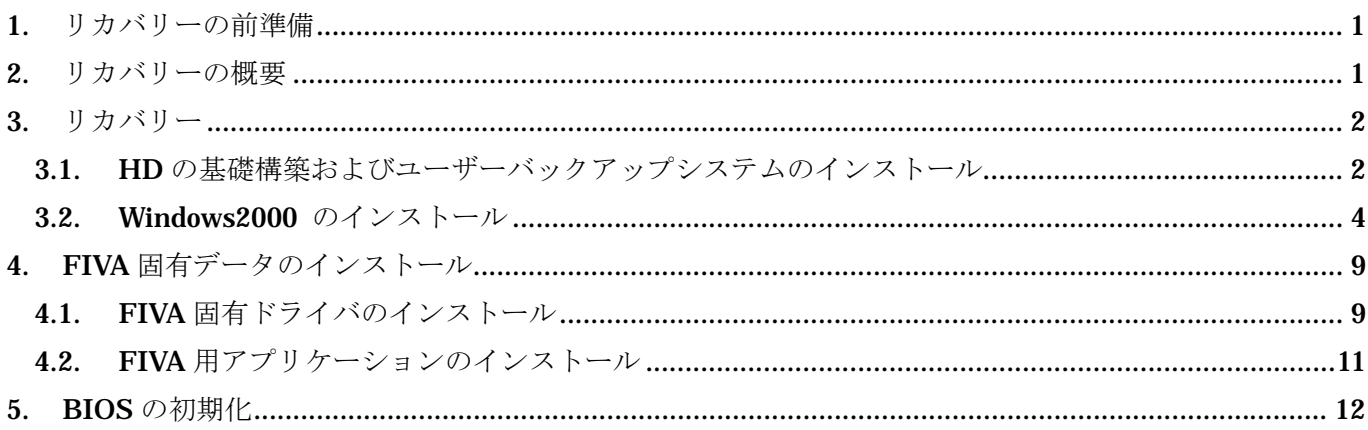

<span id="page-3-0"></span>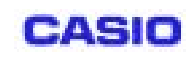

# **1.** リカバリーの前準備

リカバリー実施前に、以下の準備と設定が必要になります。

#### デバイスおよび CD-ROM の準備

- 1. CASSIOPEIA FIVA MPC-701 リカバリーCD-ROM
- 2. Microsoft Windows2000 SP2 CD-ROM
- 3. CD-ROM ドライブ(MPC-142CDD2)
- 4. USB キーボード
- 5. USB マウス (必須ではありませんが、用意していただくと便利になります。)

#### BIOS の設定

1. BIOS 設定:PCMCIA BOOT = Enable

# **2.**  $\blacksquare$

#### リカバリー作業の概略手順を示します。

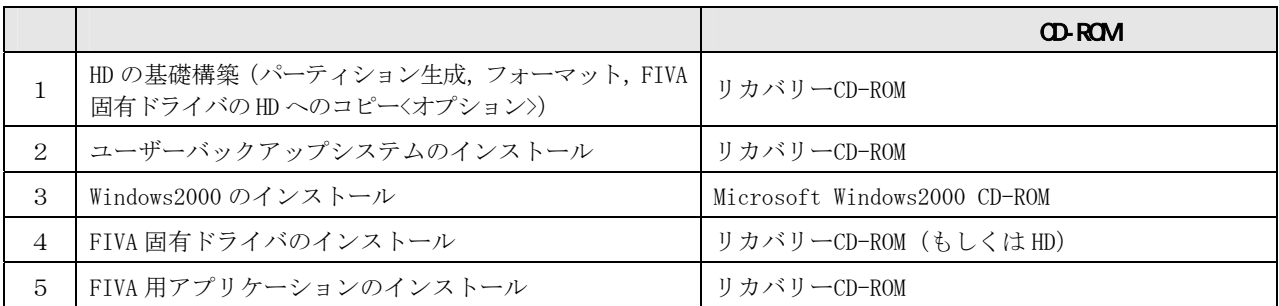

※上記手順の4、5は Administrator 権限で行ってください。

<span id="page-4-0"></span>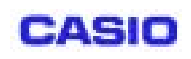

### **3.**

## 3.1. HD

本章は、カシオ出荷時と同じパーティション構成にする場合に必要な処理です。HD のパーティション構成を カシオ出荷時とは異なる構成にする場合は、本章の処理は不要となります。その場合、パーティションの生成 やフォーマットなどは、各々別手段にて行う必要があります。

- 1.リカバリーCD-ROM を CD-ROM ドライブにセットし、FIVA 本体に CD-ROM ドライブを接続します。
- 2.FIVA の電源を入れます。リカバリーCD-ROM から起動し、リカバリーのメインメニューが表示されます。

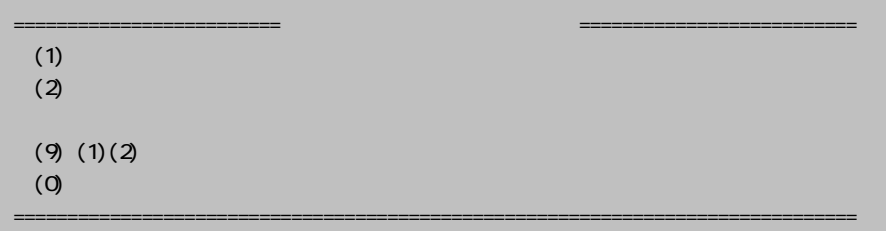

3.「(1) ハードディスクの初期化と…」を選択します。

HD の初期化が開始される事を警告するメッセージが表示されます。

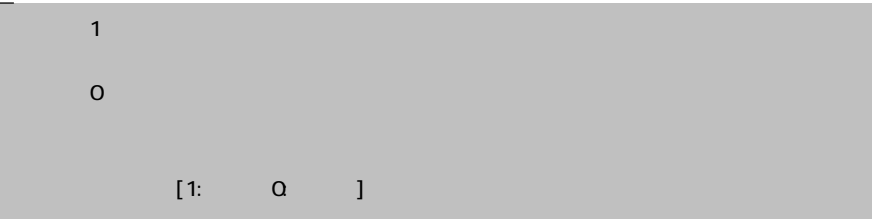

「1:はい」を選択します。

※パーティション構成がカシオ出荷時と同じ場合は、「(2) 保守領域へのユーザー…」処理が可能です。

4.ハードディスクの初期化(パーティションの確保とフォーマット)が開始されます。

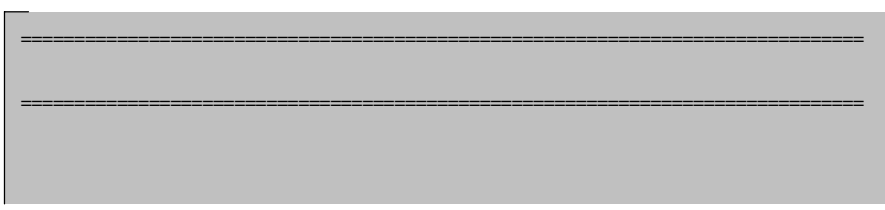

5.ユーザーバックアップシステムのインストールが開始されます。

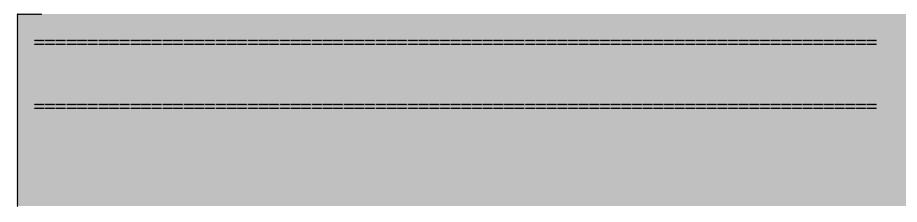

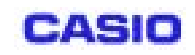

Г

6. FIVA 固有ドライバを HD のユーザー領域 (Dドライブ)にコピーします。

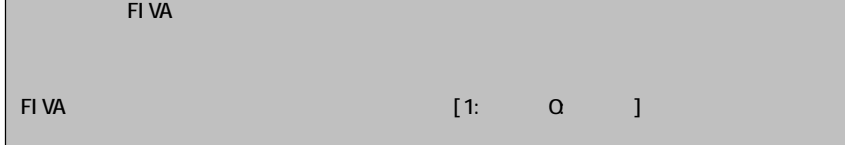

「1:はい」を選択します。

 ※「6.FIVA 固有ドライバを…」はスキップする事が可能ですが、この場面で HD にドライバをコピーして おくと、後に他ドライバをインストールする場面で、リカバリーCD-ROM を使用せずにインストールで きます。ドライバを HD にコピーした場合は、ドライバのインストールが完了するまで、ユーザー領域を クリア(フォーマット)しないで下さい。

自動的に再起動し、ドライバのコピーが開始されます。

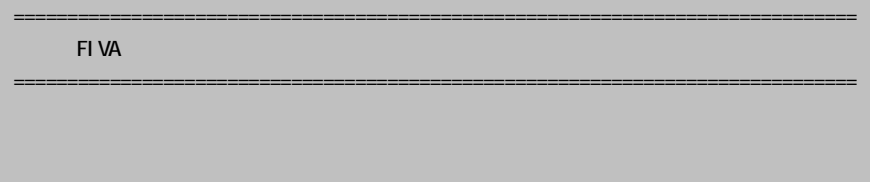

7.Windows2000 をインストールします。

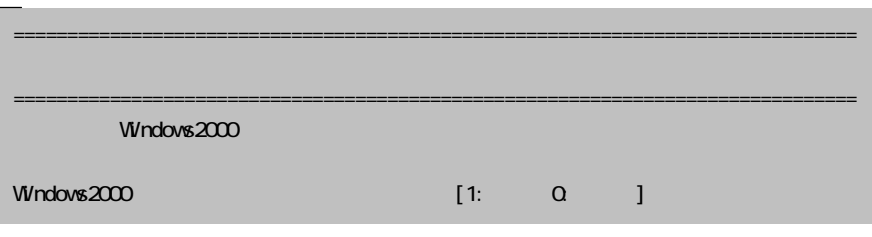

「1:はい」を選択します。

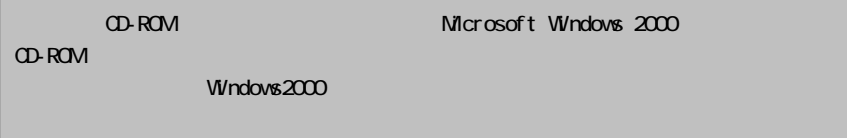

CD-ROM ドライブからリカバリーCD-ROM を取り出し、Windows2000 CD-ROM をセットします。

以上で、リカバリーCD-ROM による「HD の基礎構築およびユーザーバックアップシステムのインストール」は完了 です。[Return]キーを押下すると、引き続いて Windows2000 のインストールが開始されます。(次章を参照。)

<span id="page-6-0"></span>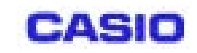

**MPC-701 リカバリーマニュアル インストリック マニュアル** <本文> <mark>夏 : 4/13</mark>

#### 3.2 Windows2000

1. Windows2000 CD-ROM からの起動直後に、「Hit any key to Boot CD …」と画面に表示されるので、任意のキーを押下します。

 $Ht$  any key to Boot  $\overline{CD}$ 

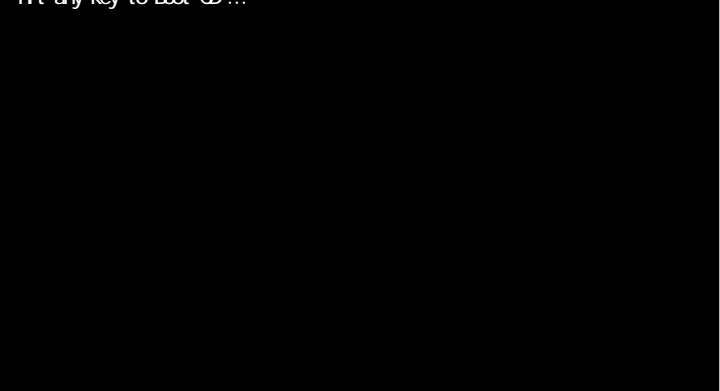

 Windows2000 セットアップ・ウィザードが開始されます。以下、画面の指示に従って操作していきます。 ※ここからの操作には、USB キーボードが必要となります。

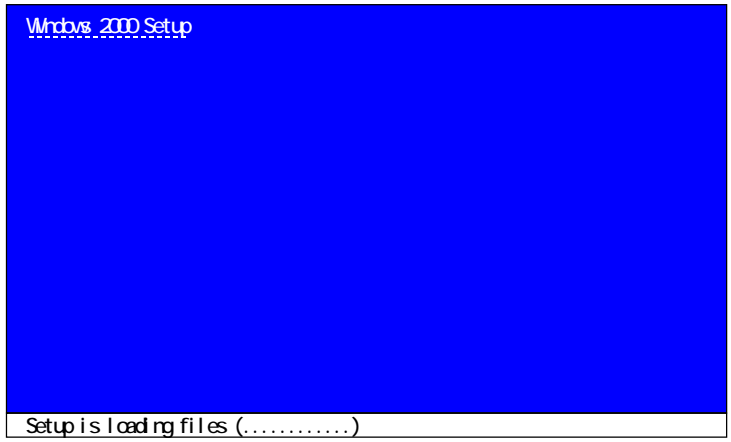

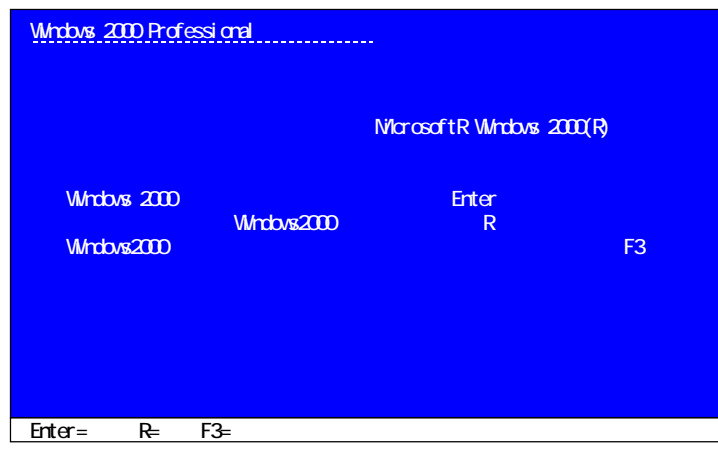

[Enter]キーを押します。

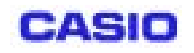

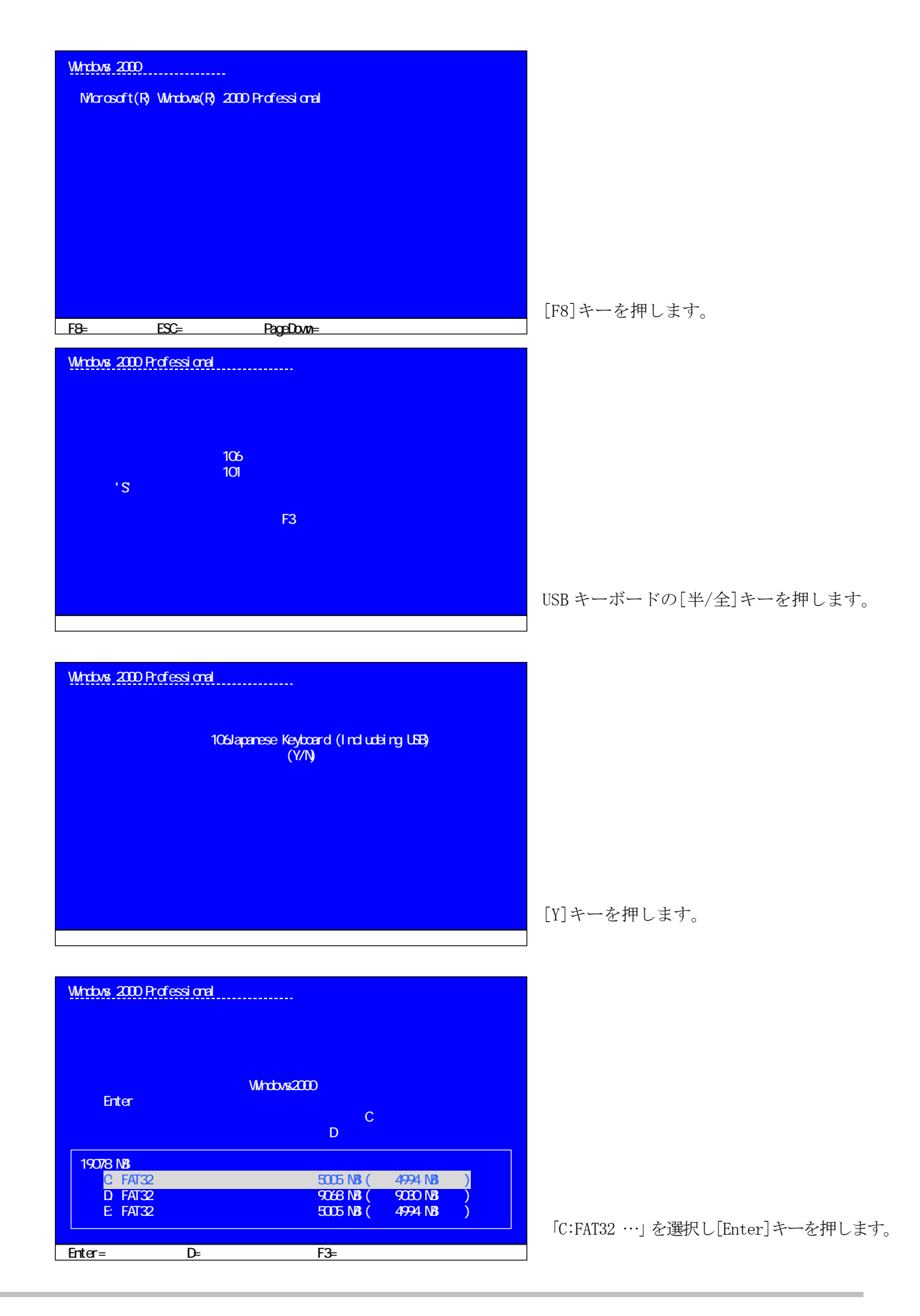

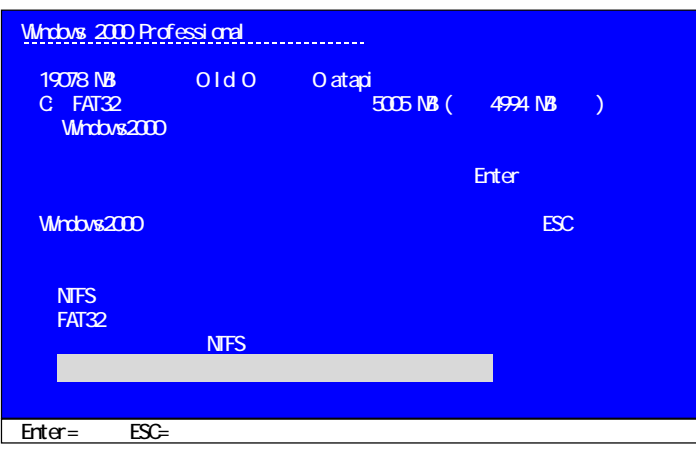

「現在の…」を選択し[Enter]キーを押します。 ※「現在のファイル…」の選択は推奨であり、 必須ではありません。

|           | <b>Wholes 2000 Professional</b> |  |
|-----------|---------------------------------|--|
|           |                                 |  |
|           |                                 |  |
|           |                                 |  |
|           |                                 |  |
|           |                                 |  |
|           |                                 |  |
|           |                                 |  |
| $Erter =$ | $ESC =$                         |  |

[Enter]キーを押します。

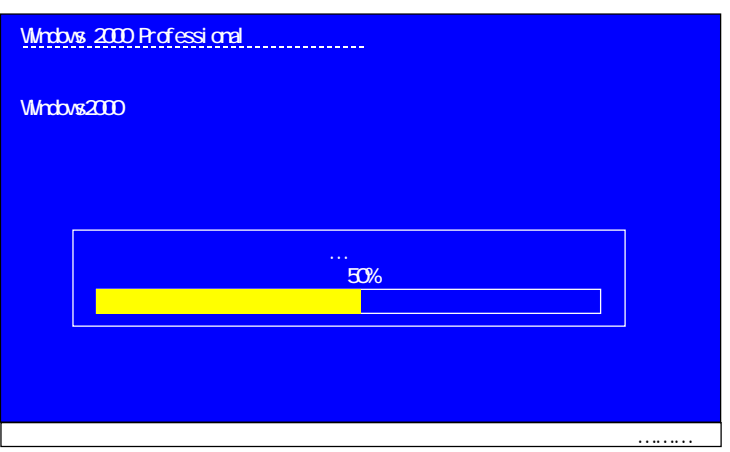

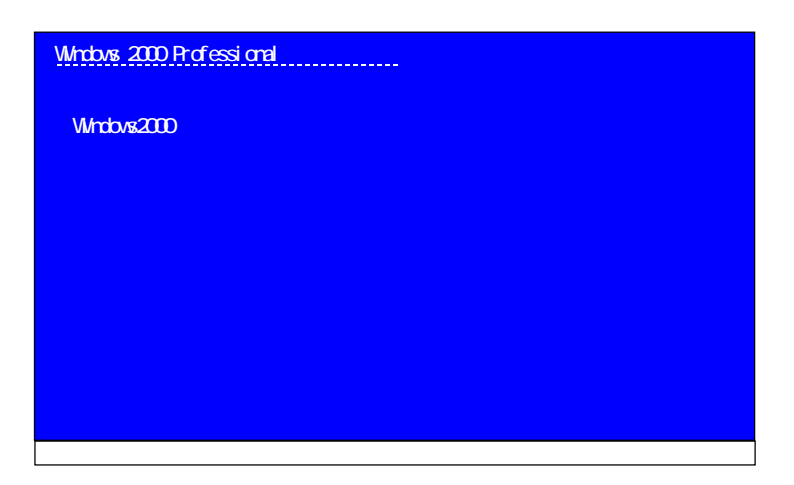

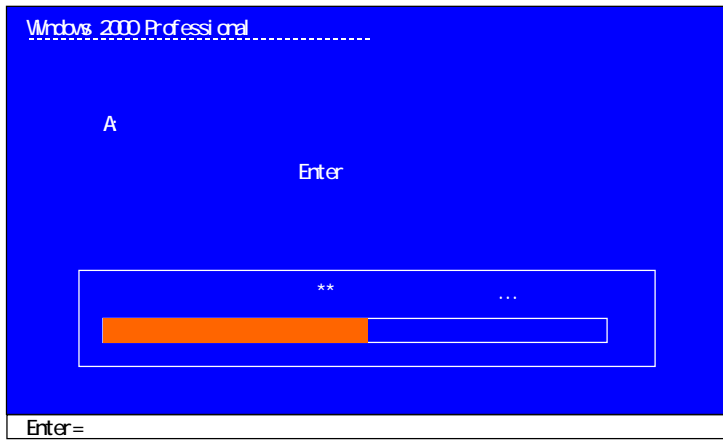

[Enter]キーを押します。

2.再起動すると、各情報のセットアップが開始されます。

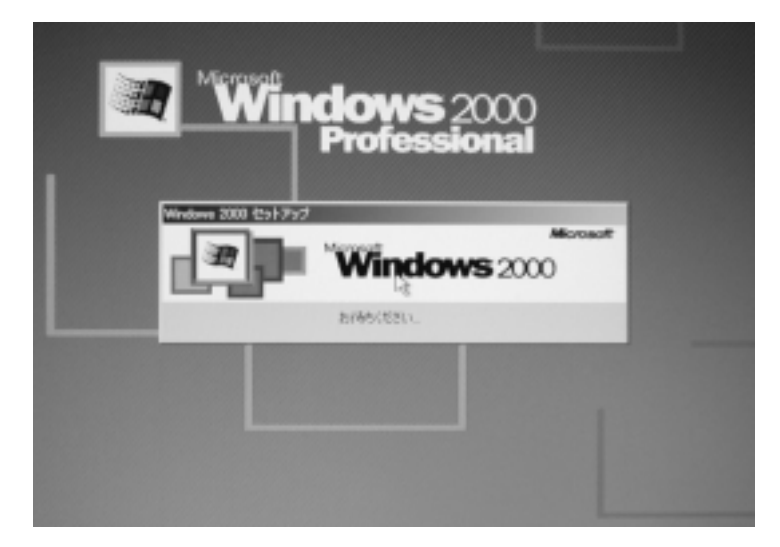

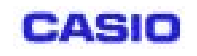

上記画面に引き続き

- ・デバイスのインストール
- ・地域と言語
- ・ソフトウェアの個人用設定
- ・プロダクトキー
- ・コンピュータ名と Administrator のパスワード
- ・日付と時刻の設定
- $\label{eq:3.1} \begin{array}{ll} \mathbf{1}_{\mathbf{1}} & \mathbf{1}_{\mathbf{1}} & \mathbf{1}_{\mathbf{1}} \\ \mathbf{1}_{\mathbf{1}} & \mathbf{1}_{\mathbf{1}} & \mathbf{1}_{\mathbf{1}} \\ \mathbf{1}_{\mathbf{1}} & \mathbf{1}_{\mathbf{1}} & \mathbf{1}_{\mathbf{1}} \\ \mathbf{1}_{\mathbf{1}} & \mathbf{1}_{\mathbf{1}} & \mathbf{1}_{\mathbf{1}} \\ \mathbf{1}_{\mathbf{1}} & \mathbf{1}_{\mathbf{1}} & \mathbf{1}_{\mathbf{1}} \\ \mathbf{1}_{\mathbf$

と設定画面が表示されていきます。

3.各情報の設定が最後まで完了すると Windows2000 のセットアップは完了です。 再び再起動して Windows2000 が起動します。

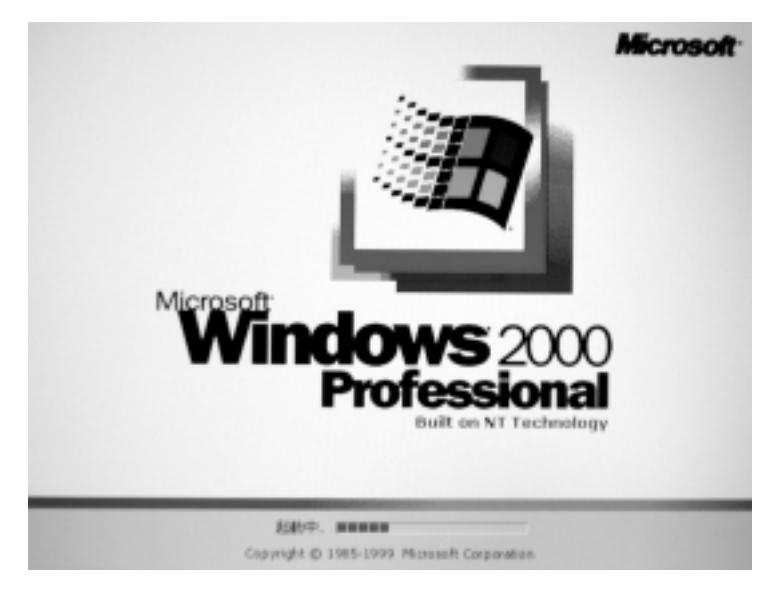

#### <span id="page-11-0"></span>**4. FIVA**

#### 4.1. FIVA

Windows2000 のセットアップに引き続き、FIVA 固有のドライバをインストールします。

以下、推奨するドライバのインストール順番で記載しております。記載した順番でインストールを行う事で後 に続く作業が簡単になります。

※ドライバはリカバリーCD-ROM に搭載されていますが、「3-1 HD 基礎構築」-「6.FIVA 固有ドライバを…」で "はい"を選択した場合は HD にも存在します。HD にドライバが存在する場合は、こちらのデータを使用す る事でインストール効率が高まります。

#### インストール1:タッチパネルドライバのインストール

- (1) ドライバのインストール タッチパネルドライバはインストーラが存在しません。[デバイスマネージャ]を起動し、手動でインスト ールを実行して下さい。インストール方法の詳細については、リカバリーCD-ROM に添付されているタッチ パネルドライバ Readme.txt を参照して下さい。
- (2) 右クリックツールの登録

タップで右クリックが出来るように設定します。

[コントロールパネル]-[タッチパネル]-[タッチ動作]タブ-[右クリック機能]を ON にします。

(3) 座標データ転送速度の設定

座標データ転送速度を変更します。

[コントロールパネル]-[タッチパネル]-[タッチ動作]タブ-[座標データの転送速度]を 5→2 にします。

※上記(1)(2)の処理完了後は、操作全般が画面上で行えるようになります。

#### インストール2:ビデオドライバのインストール

 ビデオドライバはインストーラが存在します。Setup.exe を起動し、セットアップウィザードの指示に従って インストールを実行して下さい。再起動後、「画面のプロパティ」で

[画面の色] = HighColor 16bit / [画面の情報] = 800×600 に設定して下さい。

※再起動直後はタップポイントがずれますが、「画面のプロパティ」での設定後は正常になります。

インストール3:任意のドライバのインストール

以後、特に推奨するドライバのインストール順番は存在しません。

 ※ドライバによってはインストール後に再起動を必要とするものがあります。この様なドライバの場合、 通常「直ぐに再起動する」「後で再起動する」の選択画面になりますが、「直ぐに再起動する」を選択 する様にして下さい。インストールの際に一時ファイルが生成されますが、これらが他のドライバもしく はアプリケーションのインストールに影響を及ぼす可能性があります。

 ※搭載されているドライバについては、リカバリーCD-ROM のルートディレクトリに添付されている Readme .txt を参照して下さい。また、各ドライバのディレクトリ下にも Readme.txt が添付されています。

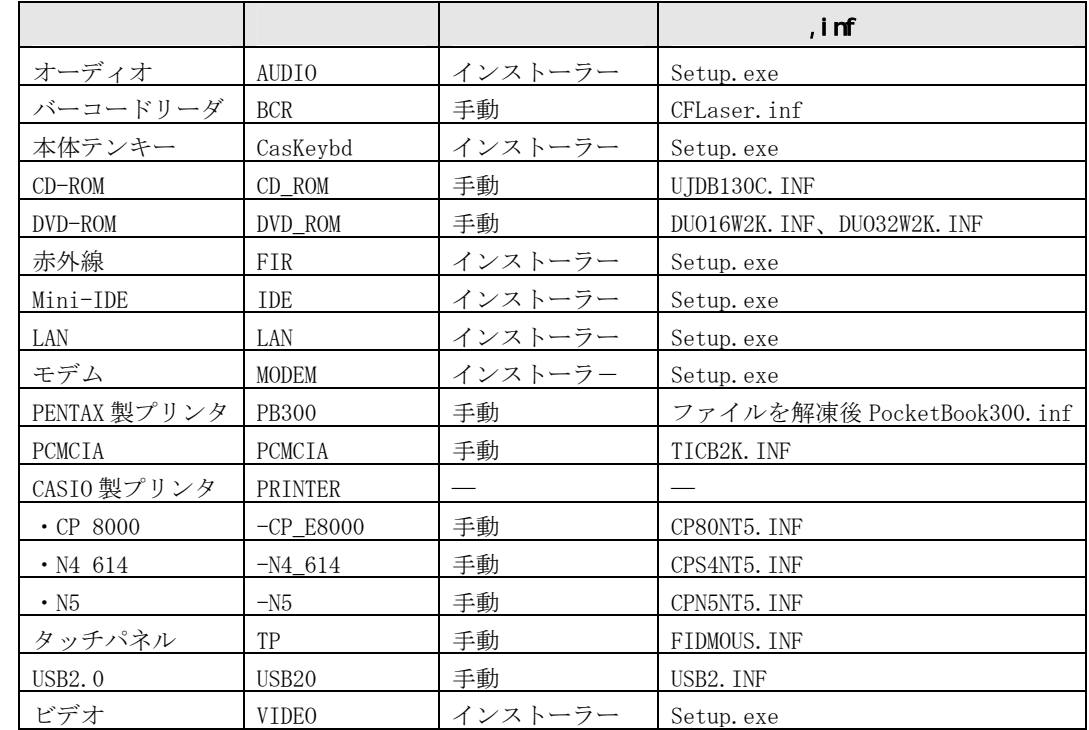

「インストール形態」が"手動"の場合、以下の方法でドライバのインストールを行ってください。

- (1) 手動で[デバイスマネージャ]を起動し、「ドライバの更新」を実行し、該当の\*.inf ファイルを指定する。
- (2) デバイスを初めて装着した場合は自動認識(Plug&Play)されるので、該当の\*.inf ファイルを指定する。

「インストール形態」が"インストーラー"の場合、Setup.exe をダブルクリックし、画面の指示に従ってイ ンストールして下さい。

#### <span id="page-13-0"></span>4.2 FIVA

FIVA 固有ドライバのインストールに引き続き、FIVA 固有のアプリケーションをインストールします。 特に推奨するアプリケーションのインストール順番は存在しません。

アプリケーション一覧

| モバイルコクピットⅢ             | MC3      | インストーラー | Setup. exe     |
|------------------------|----------|---------|----------------|
| バッテリー情報ツール             | BattInfo | インストーラー | Setup. exe     |
| 手書きツール                 | PenTool  | インストーラー | Setup. exe     |
| 状態レポートツール              | Report   | インストーラー | Setup. exe     |
| 180 度回転ツール             | Rotate   | インストーラー | Setup. exe     |
| HD バージョンツール            | HDVer    | インストーラー | Setup.exe      |
| 右クリックアイコンツール           | RBIcon   | インストーラー | RBIcon. exe    |
| パーティション変更ツール           | RegChg   | インストーラー | RegChg2. exe   |
| 壁紙                     | WallPP   | インストーラー | Setup. exe     |
| アクロバットリーダー5.0          | AcroRead | インストーラー | ar500 jpn. exe |
| Microsoft IE5.5 SP1    | IE55SP1  | インストーラー | Setup. exe     |
| Microsoft セキュリティアップデート | W2K_SRP1 | インストーラー | W2KSP2_1.exe   |
| Microsoft ホットフィックス     | MSHotFix | インストーラー | Q25279 1. exe  |

※アプリケーションを再インストールする場合は、インストールするアプリケーションを終了してから行ってください。

 $\langle \cdot \rangle$   $\rightarrow$   $\langle \cdot \rangle$   $\rightarrow$   $\langle \cdot \rangle$   $\rightarrow$   $\langle \cdot \rangle$   $\rightarrow$   $\langle \cdot \rangle$   $\rightarrow$   $\langle \cdot \rangle$   $\rightarrow$   $\langle \cdot \rangle$ 

リカバリーCD-ROM に添付されているドライバおよびアプリケーションのインストールにおいて、インストール シールドを使用してインストールが行われる (setup.exe 等の実行)場合、既にインストールが完了(インス トールされているバージョンに無関係)していると、インストールではなくアンインストールを実行するもの があります。 これは、上書きインストールによるデータの更新ミスを回避するための動作です。 アンインストールを回避するには、以下の処理で対応してください。

- (1) アンインストール前にメッセージが表示されますので、ここで「キャンセル」を選択してインストール 処理を中止する。
- (2) 続いて、インストール前に手動でドライバもしくはソフトウェアをアンインストールする。

※アンインストールを実行してしまっても、再度インストールを実行すれば、問題なく更新を行うことができます。

# <span id="page-14-0"></span>5. BIOS

リカバリー実施前に BIOS 設定を PCMCIA BOOT = Enable としましたのでこれを元に戻します。 BIOS 設定:PCMCIA BOOT = Disable

※念のため、BIOS 設定にて"Load Setup Defaults"を実行する事をお奨め致します。

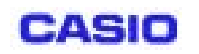

Ⓒ 2002 CASIO COMPUTER CO.,LTD..All right reserved